Part No. PAPE-1223-V10G Printing Date: 09/2020

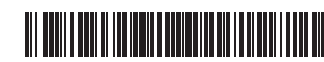

**1-Local/Remote Share Access Single Port VGA KVM over IP Switch Quick Start Guide**

© Copyright 2020 ATEN® International Co., Ltd. ATEN and the ATEN logo are trademarks of ATEN International Co., Ltd. All rights reserved. All other trademarks are the property of their respective owners.

# ETEN

## **CN9000**

**Package Contents** 1 CN9000 VGA KVM over IP Switch 1 KVM Cable (VGA, USB) 1 USB Cable (USB-A to Mini-USB) 1 Power Adapter 1 Mounting Kit 1 Footpad Set 1 User Instructions **Support and Documentation Notice** All information, documentation, firmware, software utilities, and specifications contained in this package are subject to change without prior notification by the

### Однопортовый VGA KVM-переключатель CN9000 с доступом по IP (1 локальный/удаленный пользователь совместного доступа) www.aten.com

**1** Toma de tierra **2** Tomas de alimentación **3** Terminal de control

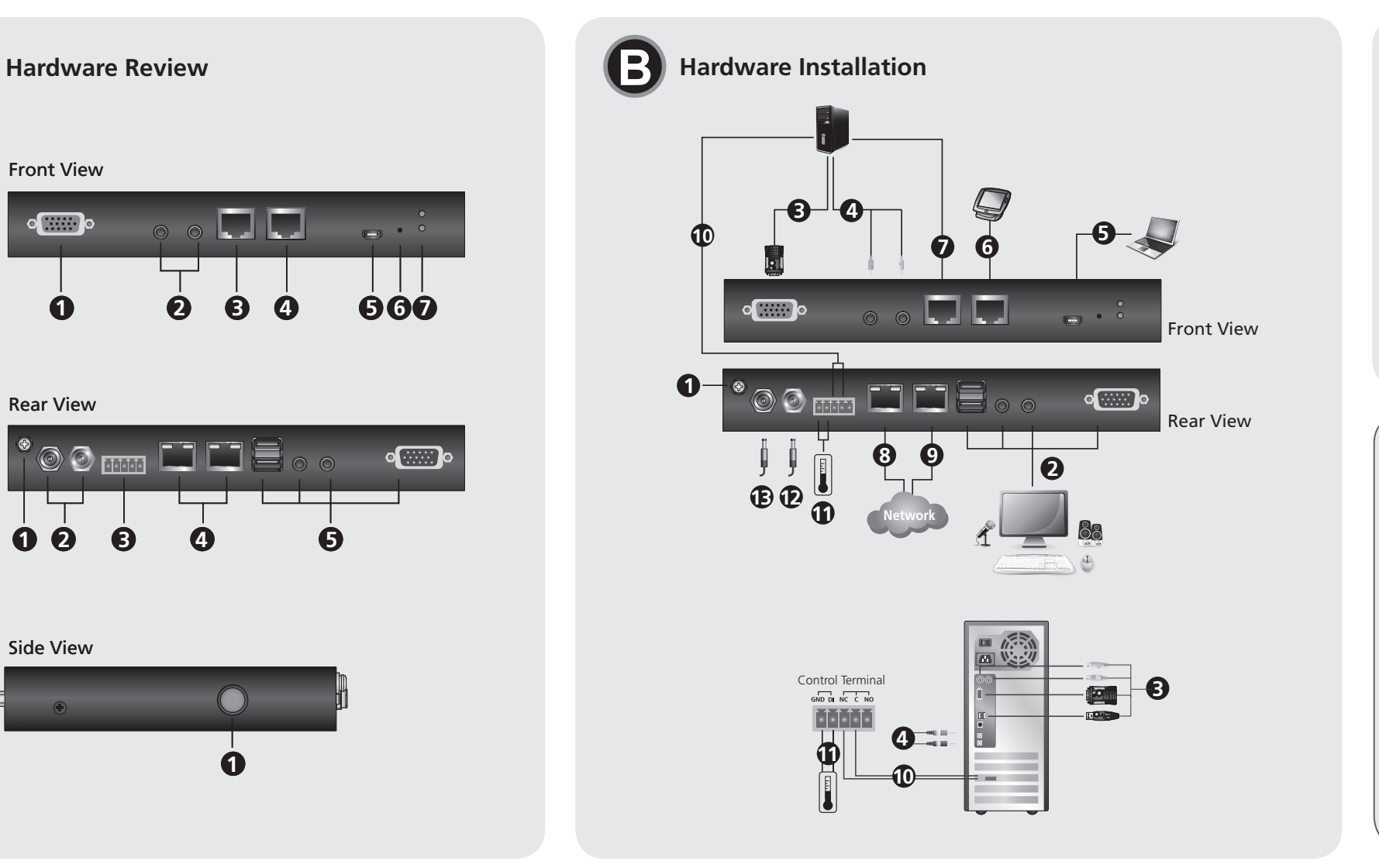

manufacturer.

To reduce the environmental impact of our products, ATEN documentation and software can be found online at **http://www.aten.com/download/**

## **Technical Support**

www.aten.com/support

**Scan for more information**

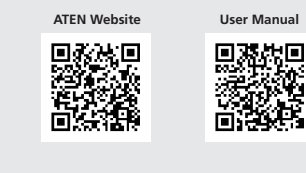

Front View

 $\circ$   $\cdots$ 

Rear View

**1 2 3 4 5 6 7**

 $\circ$   $\circ$   $\Box$   $\Box$ 

 $\overline{\phantom{a}}$ 

**1 2 3 4 5**

 $\odot$  mm  $\Box$   $\Box$   $\blacksquare$   $\circ$   $\circ$ 

Side View

**1**

 $\begin{pmatrix} 1 \end{pmatrix}$ 

### **A Presentación del hardware**

### **Vista posterior**

### **Vista lateral**

**1** Puerto de control (reservado)

### **Montaje**

La unidad se puede colocar sobre una superficie plana o bien montar en un bastidor o en la pared.

Si tiene pensado montar su unidad en un bastidor o en la pared, consulte la sección *Montaje* del manual de usuario.

### **B Instalación del hardware**

**Side View 1** Control Port (Reserved)

> por ejemplo, un PC, conéctelo al puerto COM de la CPU con un cable de RS-232 DB-9 serie a módem/conmutador/router de red de adaptador Ethernet RJ-45 Cat5. **8** Conecte un cable de red a uno de los puertos LAN de la unidad.

**Vista frontal** Puerto VGA KVM (SPHD) Puertos de audio KVM Puerto COM de la CPU Puerto COM de la consola local Puerto de consola USB de equipo portátil (LUC) Botón Restablecer LED de alimentación

- **9** (Opcional) Conecte un segundo cable de red al otro puerto LAN para utilizar la doble LAN.
- **10** (Opcional) Para utilizar la conmutación básica (p. ej., función de restablecimiento de servidor remoto), conecte los terminales NC y C al servidor/PC.
- **11** (Opcional) Para utilizar la notificación de terminal DI básica, conecte los terminales GND y DI a un sensor de alarma (p.ej., termómetro, sensor de humedad).
- **12** Conecte el adaptador de alimentación incluido en esta caja a una fuente de alimentación de CA y conecte el cable de adaptador de alimentación a una de las tomas de alimentación de la unidad (la unidad se encenderá en cuanto reciba alimentación).
- **13** (Opcional) Conecte otro adaptador de alimentación a una fuente de alimentación de CA y conecte el cable de alimentación a la otra toma de alimentación para que funcione la alimentación dual. **Nota:** La segunda conexión de alimentación funciona como respaldo de alimentación. Puede adquirir un segundo adaptador de alimentación a través de su proveedor de ATEN.

### **Funcionamiento**

3. Provide a valid Username and Password. **Note:** If you are logging in for the first time, use the default Username:

- 1. Abra el navegador e indique la dirección IP del CN9000 al que desea acceder en la barra de direcciones URL del navegador.
- 1-Switch CN9000 VGA KVM over IP con porta singola ad accesso condiviso remoto/locale www.aten.com **Nota:** puede solicitar la dirección IP al administrador del CN9000 o bien consultar

predeterminada: 192.168.0.60)

2. En caso de que aparezca un cuadro de diálogo de advertencia de seguridad, acepte el certificado (es un sitio de confianza). Aparecerá la página de inicio de sesión.

**4** LAN Ports **5** Local Console Ports

3. Escriba un nombre de usuario y una contraseña válidos.

**Nota:** si se va a conectar por primera vez, el nombre de usuario predeterminado

es "administrator" y la contraseña predeterminada, "password". 4. Haga clic en "Iniciar sesión" para abrir la página principal del navegador.

### Commutateur sur IP KVM monoport VGA à 1 accès partagé local/distant CN9000 www.aten.com **A Description de l'appareil**

**Establecer la dirección IP local** 

Establezca la dirección IP desde la consola local. Todos los procedimientos tienen su

origen en la pantalla principal del OSD.

1. Para acceder a la pantalla principal, pulse dos veces la tecla [Bloq Despl]. 2. Cuando aparezca la pantalla de inicio de sesión, escriba un nombre de usuario y

una contraseña válidos para continuar.

**Nota:** si se va a conectar por primera vez, el nombre de usuario predeterminado

es administrator y la contraseña predeterminada, password.

**IP Installer**

essere affidabile

**Configurazione IP locale** 

Para los ordenadores que funcionen con Windows, puede asignar una dirección IP

con ayuda de la utilidad IP Installer.

Esta herramienta se puede obtener en la sección "Descargar" de nuestra página web www.aten.com. Una vez descargada la herramienta en su ordenador cliente, abra la carpeta donde tiene guardado el programa IP Installer y ejecute el archivo *IPInstaller.exe*.

Nota: Se si accede per la prima volta, usare il nome utente predefinito:

**4** Puertos LAN

**5** Puertos de la consola local

**5** Porta console USB laptop (LUC)

**A Hardware Review Front View** KVM VGA (SPHD) Port KVM Audio Ports CPU COM Port Local Console COM Port

**Rear View 1** Grounding Terminal

**2** Power Jacks **3** Control Terminal

### **Mounting**

The unit can be placed on a flat surface or mounted onto a rack or a wall If you plan to have your unit mounted onto a rack or a wall, refer to the *Mounting* section of the user manual

### **B Hardware Installation**

**1** Connect the unit's Grounding Terminal to a suitable grounded object

l'adresse IP » du manuel d'utilisation. (l'adresse IP par défaut est : 192.168.0.60) 2. Si une boîte de dialogue d'alerte de sécurité apparaît, acceptez le certificat augue

**Note:** Do not omit this step. Proper grounding helps to prevent damage to the unit from power surges or static electricity.

**2** Plug your USB keyboard, mouse and VGA monitor into the Local Console Ports section located on the rear of the unit.

- La page de connexion s'affiche. 3. Renseignez un nom d'utilisateur et un mot de passe valides.
- **Remarque :** Si vous vous connectez pour la première fois, utilisez le nom
- d'utilisateur par défaut « administrator » et le mot de passe par défaut « password ». 4. Ensuite, cliquez sur la commande de connexion pour accéder à la page principale dans le navigateur.

### **Configuration de l'adresse IP locale**

Utilisez la console locale pour définir l'adresse IP. Toutes les procéduress'effectuent à partir de l'écran principal qui s'affiche.

- 1. Pour afficher l'écran principal, appuyez deux fois sur la touche [Arrêt défil].
- 2. Une fois que l'écran de connexion s'affiche, saisissez un nom d'utilisateur et un mot de passe valides pour continuer. **Remarque :** si vous vous connectez pour la première fois, utilisez le nom d'utilisateur
- par défaut « administrator » et le mot de passe par défaut « password ».
- (Optional) you can also connect speakers and microphone to the audio ports of the Local Console Ports section. **3** By using the KVM Cable provided with the package, connect the unit's KVM VGA (SPHD) Port to the server/PC for keyboard, video and mouse signal
- transmission. **Note:** For keyboard and mouse signal transmission, you can choose between
- PS/2 or USB connections. **4** (Optional) By using your own audio (microphone & speaker) cables, connect the
- unit's KVM Audio Ports to the server/PC for audio signal transmission. **5** (Optional) If you wish to access locally using Laptop USB Console (LUC) function, connect a USB port of the laptop to this LUC Port.
- Make sure you have set the mode in USB IO Setting to LUC. Refer to the user manual for more information.
- **6** (Optional) If you are using serial devices (data terminal equipment) such as a touch panel, connect it to the Local Console COM Port with a network switch console cable.
- **7** (Optional) If you are using serial devices (data communication equipment) such

 Erdungsanschluss Netzbuchsen Bedienfeld LAN-Ports Lokale Konsolenports

### as a PC, connect it to the CPU COM Port with a serial RS-232 DB-9 to RJ-45 Cat5 Ethernet adapter network modem/switch/router cable.

**8** Plug a network cable into one of the unit's LAN Ports. **9** (Optional) Plug a second network cable into the other LAN Port for dual LAN

- operation. **10** (Optional) For basic switch operation (e.g. remote server reset function), connect
- the NC and C terminals to the server/PC. **11** (Optional) For basic DI terminal notifi cation, connect the GND and DI to an alarm
- sensor (e.g. thermometer, humidity sensor).
- **12** Plug the Power Adapter provided with this package into an AC power source and plug the power adapter cable into one of the unit's Power Jacks (the unit will turn on once it is powered).
- **13** (Optional) Plug another power adapter into an AC power source and plug the power cable into the other Power Jack for dual power operation. **Note:** The second power connection acts as power back-up. A second power adapter can be purchased from your ATEN supplier.

- **10** (Optional) Für den grundlegenden Switch Betrieb (z.B. Remote Server Reset Funktion) schließen Sie die NC- und C-Terminals an den Server/PC an.
- **11** (Optional) Für die grundlegende DI Terminal Benachrichtigung verbinden Sie
- GND und DI mit einem Alarmsensor (z.B. Thermometer, Feuchtigkeitssensor). **12** Schließen Sie das mitgelieferten Netzteil an eine Wechselstromquelle an und stecken Sie das Netzteilkabel in eine der Netzbuchsen des Geräts (das Gerät
- schaltet sich ein, sobald es mit Strom versorgt wird). **13** (Optional) Schließen Sie ein weiteres Netzteil an eine Wechselstromquelle an und stecken Sie das Netzkabel in die andere Netzbuchse, um den Betrieb mit dualer Stromversorgung zu ermöglichen. **Hinweis:** Der zweite Stromanschluss fungiert als Notstromversorgung. Ein zweites Netzteil kann bei Ihrem ATEN Lieferanten erworben werde

### **Operation**

- 1. Open your browser and specify the IP address of the CN9000 you want to access in the browser's URL location bar.
- **Note:** You can get the IP address from the CN9000 administrator, or see the "IP Address Determination" section of the user manual. (Default IP Address:

## CN9000 1-Local/Remote Share Access Single Port VGA KVM over IP Switch www.aten.com

**6** Reset Button **7** Power LED

192.168.0.60)

2. Wenn eine Sicherheitswarnung eingeblendet wird, dann nehmen Sie dieses Zertifikat an – ihm kann vertraut werden.

The Login page appears.

- administrator; and the default Password: password.
- 4. Then click Login to bring up the browser Main Page.

### **Local IP Setup**

Use the local console to set the IP address. All procedures start from the OSD Main Screen.

2. If a Security Alert dialog box appears, accept the certificate – it can be trusted

Tippen Sie [Rollen-Taste] zweimal an, damit das OSD-Hauptmenü eingeblendet wird. 2. Geben Sie einen gültigen Benutzernamen und das zugehörige Passwort ein, wenn der Anmeldebildschirm eingeblendet wird, um den Vorgang fortzusetzen. **Hinweis:** Wenn Sie sich das erste Mal anmelden, dann benutzen Sie bitte den Standard-Benutzernamen: administrator und das Standard-Passwort: password.

el capítulo "Determinar la dirección IP" del manual de usuario. (Dirección IF

- 1. To pop up the Main Screen, tap [Scroll Lock] twice.
- 2. When the login screen appears, enter a valid Username and Password to continue.
- Note: If you are logging in for the first time, use the default Username: administrator; and the default Password: password.

Dieses Programm können Sie im Downloadbereich unserer Webseite www.aten.com herunterladen. Wechseln Sie nach dem Herunterladen auf Ihrem Client Computer in das Verzeichnis, in dem sich das IP-Installationsprogramm befindet und führen Sie

### **IP Installer**

 Terminale di messa a terra Jack di alimentazione Terminale controllo Porte LAN Porte console locale

For computers running Windows, an IP address can be assigned with the IP Installer utility: The utility can be obtained from the Download area of our website www. aten.com., after downloading the utility to your client computer, go to the directory that the IP Installer program resides in, and run *IPInstaller.exe*.

### vous pouvez vous fier.

L'unità può essere posizionata su una superficie piana o montata in un rack o a parete Se si pensa di montare l'unità su un rack o a parete, consultare la sezione *Montaggio* del manuale utente.

**5** Laptop USB Console (LUC) Port

CE FC  $\mathbb{Z}$ 

**5** Port console USB ordinateur portable

**Vue de devant 1** Port KVM VGA (SPHD) **2** Ports KVM audio

**1** Borne de mise à la terre **2** Prises d'alimentation **3** Terminal de contrôle

**Vue latérale 1** Port de contrôle (réservé)

### **Montage**

L'unité peut être placée sur une surface plane ou montée sur un rack ou sur un mur. Si vous envisagez de monter votre unité sur un rack ou sur un mur, consultez la section *Montage* du manuel de l'utilisateur.

### **B Installation matérielle 1** Connectez la Borne de mise à la terre à un objet relié à la terre.

CN9000 VGA/KVM-over-IP-Switch mit 1 geteilten Einzelport-Lokal/Remotezugriff

### **Remarque :** Ne négligez pas cette étape. Une mise à la terre appropriée aide à

- 1. Aprire il browser e inserire l'indirizzo IP del CN9000 cui si intende avere accesso nella barra degli indirizzi URL.
- **Nota:** L'indirizzo IP può essere richiesto all'amministratore del CN9000, oppure consultare la sezione "Individuazione dell'indirizzo IP" del manuale d'uso. (Indirizzo IP predefinito: 192.168.0.60)

2. Se viene visualizzata la finestra di dialogo di sicurezza, accettare il certificato, può

password predefinita: password. **Programma di installazione IP**

**2** Гнезда питания **3** Порт терминального управлени **5** Порты локальной консоли

Порядок установки устройства в стойку или на стене см. в разделе "*Монтаж*" в руководстве пользовател

### **8** Branchez un câble réseau dans l'un des ports réseau de l'unité.

 Port COM processeur Port COM de la console locale **Vue de derrière**  Bouton Redémarrer LED d'alimentation

- **9** (Facultatif) Branchez un second câble réseau dans l'autre port réseau pour un fonctionnement à double réseau.
- **10** (Facultatif) Pour une opération basique avec le commutateur (par ex. fonction de réinitialisation du serveur distant), connectez les terminaux NC et C au serveur/PC.
- **11** (Facultatif) Pour une notification basique du terminal DI, connectez le GND et le <br>DI à un capteur d'alarme (par ex. thermomètre, capteur d'humidité).
- **12** Branchez l'adaptateur secteur fourni avec ce package sur une prise de courant, puis le câble de l'adaptateur secteur dans l'une des prises d'alimentation de l'unité (l'unité va s'activer une fois alimentée).
- **13** (Facultatif) Branchez un autre adaptateur secteur dans une prise de courant, puis branchez le câble d'alimentation dans l'autre prise d'alimentation pour un fonctionnement à double alimentation. **Remarque :** La deuxième connexion électrique agit comme alimentation de secours.

- CN9000 1-Conmutador KVM con puerto de acceso único compartido local/remoto sobre IP para VGA www.aten.com verwenden, schließen Sie diese mit einem seriellen RS-232 DB-9 auf RJ-45 Cat5 Ethernet
	- **1** Conecte la toma de tierra de la unidad a un objeto con una conexión a tierra adecuada. **Nota:** No omita este paso. Una conexión correcta a tierra protege a la unidad de la electricidad estática y de las subidas de tensión.
	- **2** Conecte el teclado USB, el ratón y el monitor VGA a los puertos de la consola local ubicados en la parte posterior de la unidad.
	- (Opcional) También puede conectar altavoces y micrófono a los puertos de audio de la sección de puertos de la consola local.
	- **3** Utilice el cable KVM incluido en la caja para conectar el puerto VGA KVM (SPHD) de la unidad al servidor/PC para la transmisión de la señal del teclado, de vídeo y del ratón. **Nota:** para la transmisión de la señal del teclado y `del ratón, puede elegir entre la conexión PS/2 o USB.
	- **4** (Opcional) Utilice sus propios cables de audio (micrófono y altavoz) para conectar los puertos de audio KVM de la unidad al servidor/PC para la transmisión de la señal de audio.
	- **5** (Opcional) Si desea acceder de forma local utilizando la función Consola USB de equipo portátil (LUC), conecte un puerto USB del portátil a este puerto LUC. Asegúrese de que ha ajustado la opción Ajuste de IO USB en LUC. Para obtener más información, consulte el manual de usuario.
	- **6** (Opcional) Si va a utilizar un dispositivo serie (equipo de terminal de datos), como, por ejemplo, un panel táctil, conéctelo al puerto COM de la consola local con un cable de consola de conmutador de red.
	- **7** (Opcional) Si va a utilizar un dispositivo serie (equipo de comunicación de datos), como,
	- **Nota:** Non ignorare questo passaggio. Una messa a terra corretta aiuta a evitare danni all'unità derivanti da sbalzi elettrici o elettricità statica.
	- **2** Collegare la tastiera USB, mouse, e monitor VGA alla sezione Porte console locali sul retro dell'unità.
	- (Opzionale) Alle porte audio della sezione Porte console locali è possono essere collegati anche altoparlanti e microfono.
	- **3** Utilizzando il cavo KVM in dotazione, collegare la porta KVM VGA (SPHD) dell'unità al server/PC per la trasmissione del segnale di tastiera, video e mouse. **Nota:** Per la trasmissione del segnale tastiera e mouse, è possibile scegliere tra i collegamenti PS/2 o USB.
	- **4** (Opzionale) Utilizzando i propri cavi audio (microfono e altoparlante), collegare le Porte audio KVM dell'unità al server/PC per la trasmissione del segnale audio.
	- **5** (Opzionale) Per accedere localmente utilizzando la funzione Console USB laptop (LUC), collegare la porta USB del laptop alla porta LUC. Assicurarsi che la modalità nelle Impostazioni IO USB sia impostata su LUC.
	- Consultare il manuale utente per ulteriori informazioni. **6** (Opzionale) Se sono utilizzati i dispositivi seriali (apparecchiatura terminale dati) come un pannello touch, collegarli alla porta COM console locale con un cavo
	- console switch di rete. **7** (Optional) Se sono utilizzati dispositivi seriali (apparecchiatura di comunicazione
	- dati) come un PC, collegarli alla porta CPU COM con un cavo modem/switch/ router di rete per adattatore Ethernet da RS-232 DB-9 e RJ-45 Cat5.
	- - **Примечание:** Не пропускайте этот шаг. Надлежащее заземление защищает устройство от повреждений, вызываемых скачками напряжения и статическим электричеством.
		- **2** Подключите USB-клавиатуру, мышь и VGA-монитор к портам локальной консоли на задней стенке устройства.
		- (Необязательно) Вы можете также подключить динамики и микрофон к аудиоразъемам в области портов локальной консоли.
		- **3** С помощью KVM-кабеля из комплекта поставки подключите разъем VGA (SPHD) KVM-переключателя к серверу/ПК для передачи сигналов клавиатуры, видео и мыши. **Примечание:** Для передачи сигналов клавиатуры и мыши можно<br>использовать разъемы PS/2 или USB.
		- **4** (Необязательно) С помощью Ваших собственных аудиокабелей (микрофона и динамиков) подключите аудиоразъемы KVM-переключателя к серверу/ПК для передачи аудиосигналов.
		- **5** (Необязательно) Если хотите использовать функцию LUC (Laptop USB Console USB-консоль на основе ноутбука), то подключите USB-порт ноутбука к разъему LUC. Обязательно установите режим «LUC» в настройках ввода/вывода USB-порта. Дополнительные сведения см. в руководстве пользователя.
		- **6** (Необязательно) Если Вы используете устройство c последовательным интерфейсом (терминальное оборудование, DTE), например, сенсорную панель, то подключите его к локальному консольному порту COM с помощью консольного кабеля сетевого коммутатора.
		- **7** (Необязательно) Если Вы используете устройства c последовательным

Vous pouvez acheter un second adaptateur secteur chez votre fournisseur ATEN. **Fonctionnement** 

1. Ouvrez votre navigateur et saisissez l'adresse IP du commutateur CN9000 auquel vous voulez accéder dans la barre d'adresse URL du navigateur. **Remarque :** Vous pouvez obtenir l'adresse IP auprès de l'administrateur du commutateur CN9000 ou vous reporter au paragraphe « Détermination de

- prévenir les dommages à l'appareil dus aux surtensions ou à l'électricité statique. **2** Branchez votre clavier USB, souris et moniteur VGA dans la section des ports de console locale située à l'arrière de l'unité.
- (Facultatif) vous pouvez aussi connecter des haut-parleurs et un microphone aux ports audio de la section des ports de console locale.
- **3** À l'aide des câbles KVM fournis avec le package, connectez le port KVM VGA (SPHD) de l'unité au serveur/PC afin de transmettre les signaux du clavier, de la vidéo et de la souris.<br>**Remarque :** Pour la transmission des signaux du clavier et de la souris, vous pouvez choisir entre les connexions PS/2 ou USB.
- **4** (Facultatif) En utilisant vos propres câbles audio (microphone et haut-parleur), connectez
- les ports KVM audio de l'unité au serveur/PC pour transmettre les signaux audio. **5** (Facultatif) Si vous souhaitez accéder localement à l'aide de la fonction Console USB ordinateur portable (LUC), connectez un port USB de l'ordinateur portable à ce port LUC.
	- Assurez-vous d'avoir défini le mode dans Paramètre E/S USB sur LUC. Consultez le manuel de l'utilisateur pour plus d'informations.
- **6** (Facultatif) Si vous utilisez des appareils série (équipement terminal de données) tels qu'un panneau tactile, connectez-le au port COM de la Console locale avec un câble de console commutateur réseau.
- **7** (Facultatif) Si vous utilisez des appareils série (équipement de communication de données) tels qu'un PC, connectez-le au port COM processeur avec un câble série modem/ commutateur/routeur d'adaptateur réseau Ethernet RS-232 DB-9 vers RJ-45 Cat5.
- **Hinweis:** Lassen Sie diesen Schritt nicht aus. Eine ordnungsgemäße Erdung hilft
- bei der Vermeidung von Schäden am Gerät durch Stromspitzen oder statischer Elektrizität.
- $25$ chließen Sie Ihre USB-Tastatur, Maus und Ihren VGA-Monitor an den Ber Lokale Konsolenports auf der Rückseite des Geräts an. (Optional) können Sie auch Lautsprecher und Mikrofon an die Audioanschlüsse des Bereichs Lokale Konsolenports anschließen. **3** Verbinden Sie den KVM VGA (SPHD) Anschluss des Geräts über das mitgelieferte KVM-Kabel mit dem Server/PC, um Tastatur-, Video- und Maussignale zu übertragen. **Hinweis:** Für die Übertragung von Tastatur- und Maussignalen können Sie zwischen PS/2- oder USB-Anschlüssen wählen. **4** (Optional) Schließen Sie die KVM-Audioanschlüsse des Geräts mit Ihren eigenen Audiokabeln (Mikrofon & Lautsprecher) an den Server/PC an, um Audiosignale zu übertragen. **5** (Optional) Wenn Sie lokal über die Funktion Laptop USB Console (LUC) zugreifen möchten, schließen Sie einen USB-Anschluss des Laptops an diesen LUC Anschluss an. Stellen Sie sicher, dass Sie den Modus in USB IO Einstellung auf LUC eingestellt haben. Weitere Informationen fi nden Sie im Benutzerhandbuch. **6** (Optional) Wenn Sie serielle Geräte (Datenterminal Geräte) wie z.B. einen Touchscreen verwenden, schließen Sie ihn mit einem Netzwerk Switch Konsolenkabel an den Lokale Konsole COM Anschluss an. **7** (Optional) Wenn Sie serielle Geräte (Datenkommunikationsgeräte) wie z.B. einen PC

### **Utilitaire IP Installer**

Pour les ordinateurs fonctionnant sous Windows, une adresse IP peut être attribuée en utilisant l'utilitaire IP Installer.

L'utilitaire peut être téléchargé à partir de l'espace de téléchargement de notre site Internet www.aten.com. Après avoir téléchargé l'utilitaire sur votre ordinateur client, accédez au dossier où le programme « IP Installer » se trouve et exécutez le fichier *IPInstaller.exe*.

(LUC)

**4** Ports LAN

**5** Ports de console locale

## **A Hardwareübersicht**

### **Ansicht von hinten**

### **Seitenansicht**

**1** Kontrollanschluss (Reserviert)

### **Montage**

Das Gerät kann auf einer ebenen Fläche aufgestellt oder an einem Gestell oder einer Wand montiert werden. Wenn Sie Ihr Gerät in einem Rack oder an einer Wand montieren möchten, lesen Sie den Abschnitt *Montage* im Benutzerhandbuch.

### **B Installation der Hardware**

**1** Schließen Sie den Erdungsanschluss des Geräts an ein geeignetes geerdetes Objekt an.

- Adapter Netzwerkmodem/Switch/Routerkabel an den CPU COM Anschluss an.
- **8** Schließen Sie ein Netzwerkkabel an einen der LAN Anschlüsse des Geräts an. **9** (Optional) Schließen Sie ein zweites Netzwerkkabel an den anderen LAN Anschluss an, um einen Dual LAN Betrieb zu ermöglichen.
	-

**Ansicht von vorne** KVM VGA (SPHD) Anschluss KVM Audioanschlüsse CPU COM Anschluss Lokale Konsole COM Anschluss Laptop USB Console- (LUC-) Port Reset-Taste **7** Netz-LED

### **Bedienung**

1. Öffnen Sie Ihren Browser und geben Sie in der URL Adressleiste Ihres Browsers die IP-Adresse des CN9000 ein, auf den Sie zugreifen möchten. **Hinweis:** Sie können die IP-Adresse von Ihrem CN9000 Administrator beziehen oder im Kapitel "Ermittlung der IP-Adresse" des Benutzerhandbuchs nachschlagen. (Standard-IP-Adresse: 192.168.0.60)

 Daraufhin erscheint die Anmeldeseite. 3. Geben Sie einen gültigen Benutzernamen und das Passwort ein.

**Hinweis:** Wenn Sie sich das erste Mal anmelden, benutzen Sie bitte den Standard-Benutzernamen: administrator und das Standard-Passwort: password. 4. Klicken Sie anschließend auf Anmelden, um zur Hauptmenüseite zu gelangen.

**Lokale IP-Einstellung** 

Benutzen Sie die lokale Konsole, um die IP-Adresse einzugeben. Alle Vorgänge

beginnen im OSD-Hauptmenü.

**IP-Installationsprogramm**

Bei Computern mit dem Betriebssystem Windows kann die IP-Adresse über das IP-

Installationsprogramm zugewiesen werden:

dort *IPInstaller.exe* aus.

**A Panoramica hardware**

**Vista anteriore 1** Porta KVM VGA (SPHD) **2** Porte audio KVM

**3** Porta CPU COM

### **4** Porta COM console locale **Vista posteriore**

**Vista laterale** 

**1** Porta controllo (Riservata)

### **Montaggio**

### **B Installazione dell'hardware**

**1** Collagere il terminale di messa a terra a un oggetto con messa a terra adeguata.

### **8** Collegare il cavo di rete a una delle porte LAN dell'unità.

**9** (Opzionale) Collegare un secondo cavo di rete a un'altra porta LAN per operazioni LAN doppie.

- **10** (Opzionale) Per le operazioni switch di base (ad esempio la funzione di ripristino
- del server remoto), collegare i terminali NC e C al server/PC. **11** (Opzionale) Per le notifiche terminale DI di base, collegare GND e DI a un sensore
- di allarme (ad esempio termometro, sensore umidità). **12** Collegare l'alimentatore in dotazione alla sorgente di alimentazione CA e il cavo
- dell'alimentatore a uno dei jack di alimentazione dell'unità (l'unità si accende una volta collegata l'alimentazione).
- **13** (Opzionale) Collegare un altro alimentatore alla sorgente di alimentazione CA e il cavo di alimentazione all'altro jack di alimentazione per operazioni con alimentazione doppia. **Nota:** La seconda alimentazione collegata agisce da alimentazione di backup. Un secondo alimentatore può essere acquistato dal fornitore ATEN.

### **Funzionamento**

 Viene visualizzata la pagina di accesso. 3. Inserire un nome utente e una password validi.

administrator; e la password predefinita: password.

4. Quindi fare clic su Accedi per visualizzare la Pagina principale del browser.

Usare la console locale per impostare l'indirizzo IP. Tutte le procedure si avviano dalla

Schermata principale OSD.

1. Per far apparire lo Schermo principale, toccare due volte [Blocco scorrimento]. 2. Quando appare la schermata di accesso, inserire nome utente e password validi

Nota: Al primo accesso, usare il nome utente predefinito: administrator; e la

per continuare.

Per i computer con Windows in esecuzione, l'indirizzo IP può essere assegnato con

l'utility Programma di installazione IP:

L'utility può essere scaricata dall'area Download del nostri sito Web www.aten. com., completato il download dell'utility sul computer client, andare alla directory dove risiede il programma di installazione dell'IP ed eseguire *IPInstaller.exe*.

**6** Pulsante ripristino **7** LED alimentazione

**Вид сбоку 1** Порт управления (зарезервирован)

### **Монтаж**

Это устройство можно размещать на ровной поверхности, либо устанавливать в стойку или на стене.

### **B Установка аппаратного обеспечения**

**1** Подключите клемму заземления устройства к подходящему заземленному предмету.

интерфейсом (коммуникационное оборудование, DCE), такие как ПК, то подключите их к порту COM CPU с помощью кабель-адаптера RS-232 DB-9 - RJ-45 Cat5 Ethernet для модема/коммутатора/маршрутизатора.

**8** Подключите сетевой кабель к одному из портов локальной сети (LAN) устройства. **9** (Необязательно) Второй сетевой кабель подключите к другому порту LAN для

**A Обзор оборудования Вид спереди 1** Разъем VGA (SPHD) KVMпереключателя **2** Аудиоразъемы KVMпереключателя **3** COM-порт для ПК (CPU) **5** USB-порт для консоли с ноутбука (LUC) **6** Кнопка сброса **7** Светодиодный индикатор питания

работы по двум каналам LAN.

 COM-порт локальной консоли **Вид сзади**  Клемма заземления Порты локальной сети (LAN) **10** (Необязательно) Для базовой работы переключателя (например, для удаленного сброса сервера) подключите терминальные клеммы NC и C к серверу/ПК. **11** (Необязательно) Для передачи базовых уведомлений с терминального сигнала DI подключите терминальные клеммы GND (ЗЕМЛЯ) и DI (ВВОД ДАННЫХ) к датчику сигналов оповещения (например, к термометру или датчику влажности). **12** Подключите адаптер питания из комплекта поставки к сетевой розетке, а шнур от адаптера питания подключите к одному из гнезд питания устройства (после

подачи питания устройство включится).

**13** (Необязательно) Другой адаптер питания подключите к источнику питания переменного тока, а шнур питания от адаптера вставьте в другое гнездо

питания для дублирования источников питания.

**Примечание:** Подключение ко второму источнику питания служит для резервирования питания. Второй адаптер питания можно купить у вашего

поставщика оборудования ATEN.

**Эксплуатация** 

1. Откройте браузер и в адресной строке введите IP-адрес требуемого устройства CN9000.

**Примечание:** IP-адрес можно узнать у администратора устройства CN9000 либо в разделе "Определение IP-адреса" руководства пользователя. (IP-адрес

по умолчанию: 192.168.0.60)

2. Если появится диалоговое окно оповещения системы безопасности, то примите сертификат — ему можно доверять. Появится страница входа в систему.

3. Введите имя пользователя и пароль.

**Примечание:** При первом входе используйте данные по умолчанию - имя

пользователя: administrator и пароль: password. 4. Нажмите Логин для перехода на главную страницу.

**Локальная настройка IP-адреса**

Задайте IP-адрес с помощью локальной консоли. Все процедуры начинаются с

главного экранного меню.

1. Для вызова главного экрана дважды нажмите [Scroll Lock].

2. Когда появится экран входа в систему, введите имя пользователя и пароль. **Примечание:** Примечание: При первом входе используйте данные по умолчанию - имя пользователя: administrator и пароль: password.

**Утилита установки IP-адреса (IP Installer)**

На компьютерах с Windows для назначения IP-адреса используется утилита IP Installer. Эту утилиту можно загрузить в разделе "Загрузки" нашего веб-сайта www.aten. com. После загрузки утилиты на компьютер перейдите в папку размещения IP

Installer и запустите файл *IPInstaller.exe*.

機架安裝 CN9000 可以放置在平面上,也可以安裝在機架或牆壁上。 如果您計畫安裝在機架或牆壁上,請參閱用戶手冊的"*安裝*"部分。

網路交換控制線材將其連接至 COM 連接埠。 7 (選擇性步驟 )如欲使用序列裝置(數據通信設備 ),例如 PC,請使用串列

6 (選擇性步驟 )如欲使用序列裝置(數據終端設備 ),例如觸控面板,請使用

使用 Windows 作業系統的電腦,可用 IP 安裝工具來指定 IP 位址: 請至 ATEN 官網 www.aten.com,在下載專區取得此安裝程式;將此安裝程式下載 到客戶端電腦後,請至 IP 安裝工具所在的路徑,執行 *IPInstaller.exe*。

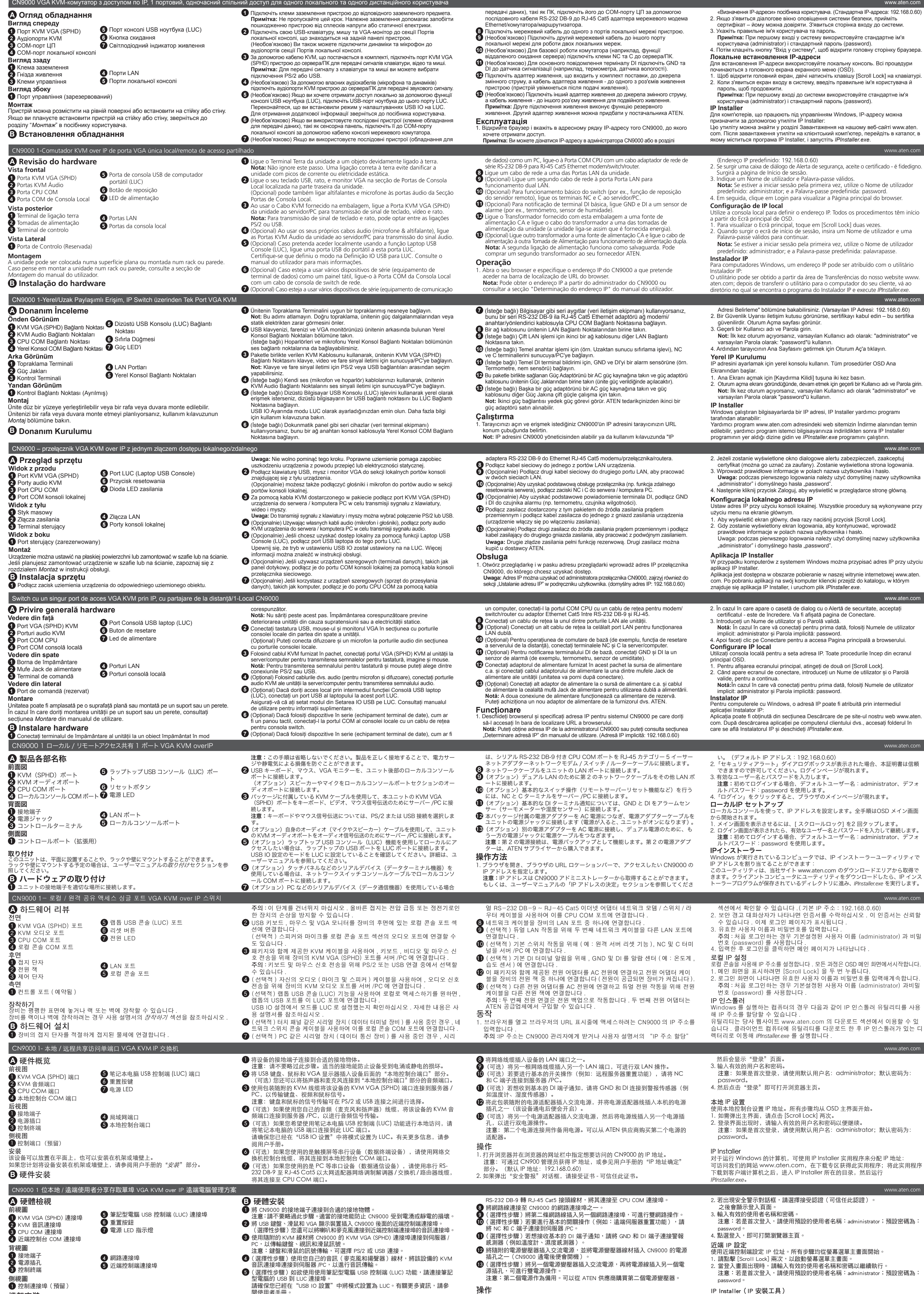

- 
- 
- -

閱使用者手冊。

1. 開啟瀏覽器,並在瀏覽器的網址列輸入欲存取的 CN9000 IP 位址。 注意:您可透過 CN9000 管理員取得 IP 位址 ,或參考使用手冊的 "IP 位址設定" 章節。 ( 預設 IP 位址:192.168.0.60 )

IP Installer(IP 安裝工具)